## **Content Manager Guidance File Electronic Records from SharePoint or Teams**

This is guidance for how to **sync electronic records** from **SharePoint or Teams** to OneDrive, which is necessary to file them to Content Manager. Any record in SharePoint or Teams can be filed to Content Manager as long as it meets the [File Format](https://www.kingcounty.gov/~/media/depts/records-licensing/records-management/cm/CM-Guide-File-Formats.ashx?la=en) guidance. Records should be filed to Content Manager if they have retention value and are inactive. Review our [Managing Records in Teams](https://kingcounty.gov/~/media/depts/records-licensing/records-management/RMGuidance/Guidance-Teams.ashx?la=en) guidance for information about how to capture other Teams information (Posts, Lists, Planners, Wikis, etc.) that can be filed.

**Warning!** The process described on this document has certain risks. Specifically, if you Sync a SharePoint library to OneDrive, it is possible to inadvertently delete records (when you delete from OneDrive, the records in SharePoint are also deleted). **This process should only be used when records are ready to be filed to Content Manager.**

## **Starting from a Teams site:**

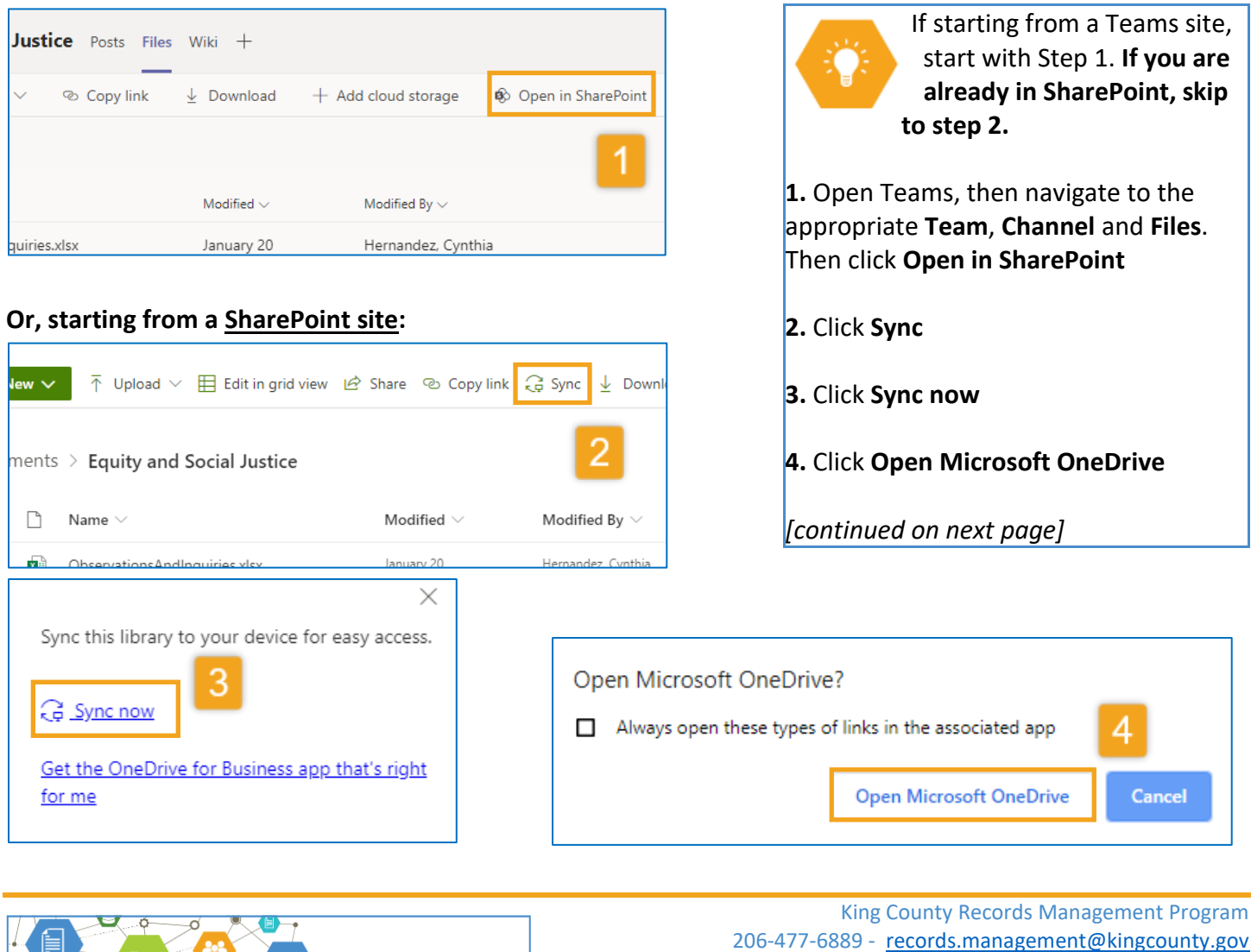

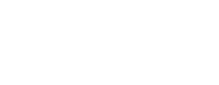

[www.kingcounty.gov/recordsmanagement](http://www.kingcounty.gov/recordsmanagement)

**RECORDS MANAGEMENT** 

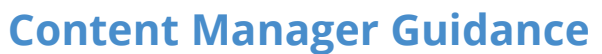

## **File Electronic Records from SharePoint or Teams**

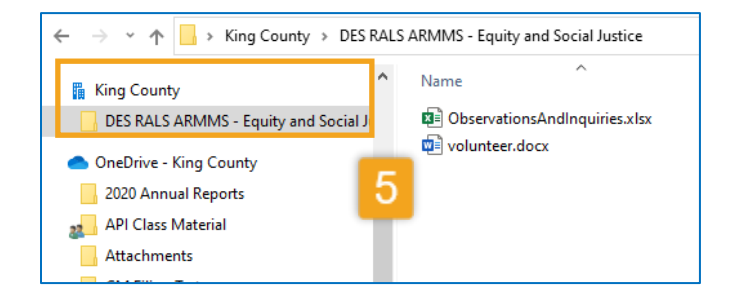

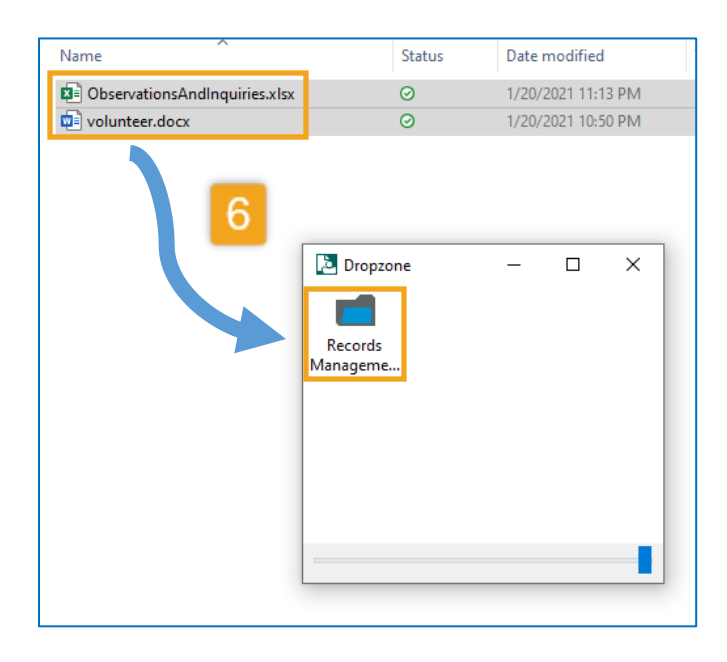

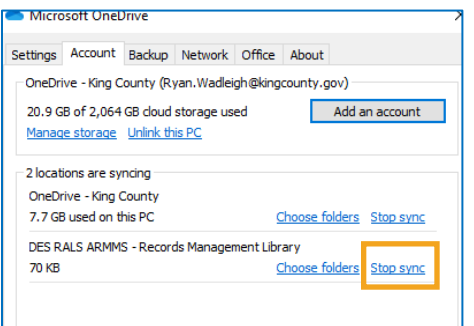

**5. Click on the folder in File Explorer** to view the records. You now have access to all files you synced in steps 2-4.

**6. File** the records using **[Dropzone](https://cdn.kingcounty.gov/-/media/king-county/depts/executive-services/records-licensing/records-management/cm/cm-guide-file-dropzone.pdf)** or **[Direct](https://cdn.kingcounty.gov/-/media/king-county/depts/executive-services/records-licensing/records-management/cm/cm-guide-file-direct-drag-and-drop.pdf)  [Drag-and-Drop](https://cdn.kingcounty.gov/-/media/king-county/depts/executive-services/records-licensing/records-management/cm/cm-guide-file-direct-drag-and-drop.pdf)**

When records are filed using this process, they are moved to Content Manager and are removed from SharePoint and/or Teams.

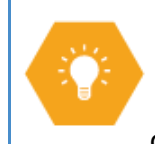

When you are finished filing from a SharePoint/Teams folder, you can manually Unsync them (**right click** on the folder in File Explorer, select

**Settings** and then **Stop sync**). When you Sync a different library, you will have to manually delete the old one.

Note that you might receive the below message when doing a Stop sync. Click **OK** and proceed.

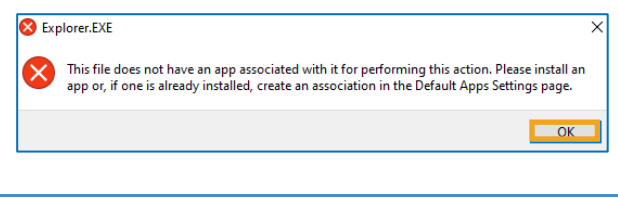

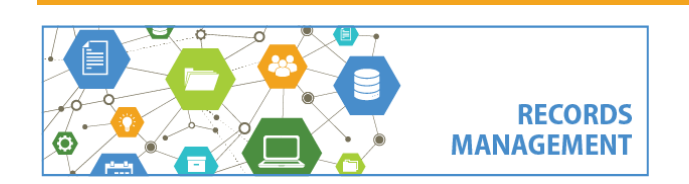

King County Records Management Program 206-477-6889 - [records.management@kingcounty.gov](mailto:records.management@kingcounty.gov) [www.kingcounty.gov/recordsmanagement](http://www.kingcounty.gov/recordsmanagement)